# MS EXCEL

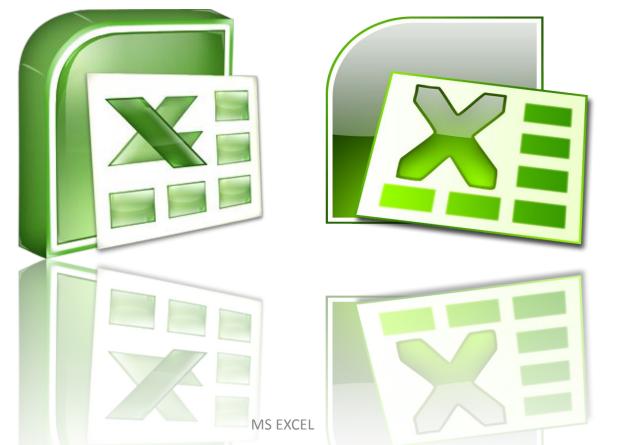

# INTRODUCTION TO MS EXCEL

- Excel is a computer program used to create electronic spreadsheets.
- Within excel user can organize data, create chart and perform calculations.
- Excel is a convenient program because it allow user to create large spreadsheets, reference information, and it allows for better storage of information.
- Excel operates like other Microsoft(MS) office programs and has many of the same functions and shortcuts of other MS programs.

# **OVERVIEW OF EXCEL**

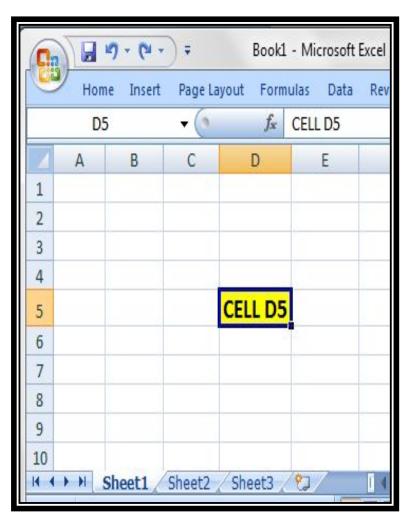

Excel consists of sheets with columns and rows.

Columns are lettered alphabetically from A to Z and then continuing with AA, AB, AC and so on; rows are numbered 1 to 1,048,576.

Combination of a row and a column makes up a cell address. For example cell D5 is located under column D on row 5.

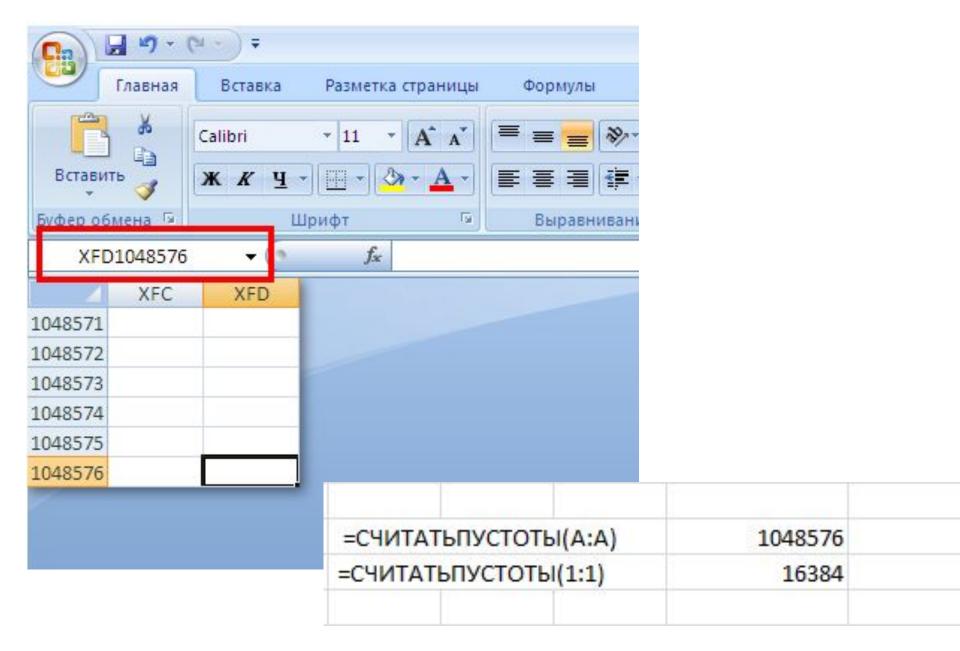

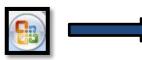

#### **OFFICE BUTTON**

#### **OFFICE BUTTON CONTAINS**

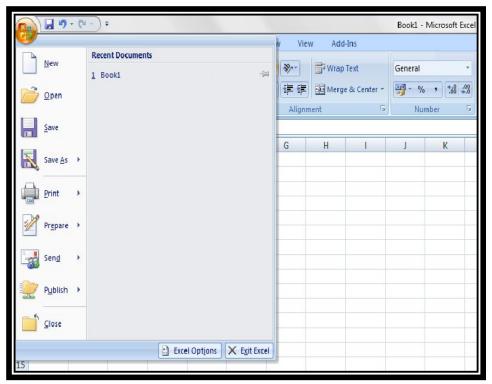

- NEW-TO OPEN NEW WORKBOOK (CTRL+N)
- OPEN-TO OPEN EXISTING DOCUMENT (CTRL+O)
- SAVE-TO SAVE A DOCUMENT (CTRL+S)
- SAVE AS-TO SAVE COPY DOCUMENT (F12)
- PRINT-TO PRINT A DOCUMENT (CTRL+P)
- PREPARE-TO PREPARE DOCUMENT FOR DISTRIBUTION
- SEND-TO SEND A COPY OF DOCUMENT TO OTHER PEOPLE
- PUBLISH-TO DISTRIBUTE DOCUMENT TO OTHER PEOPLE
- CLOSE-TO CLOSE A DOCUMENT (CTRL+W)

# RIBBON

# THE THREE PARTS OF THE RIBBON ARE

#### **TABS**

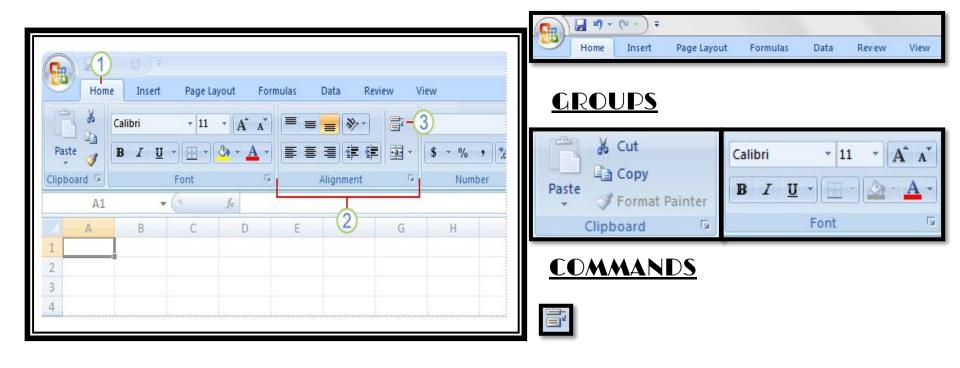

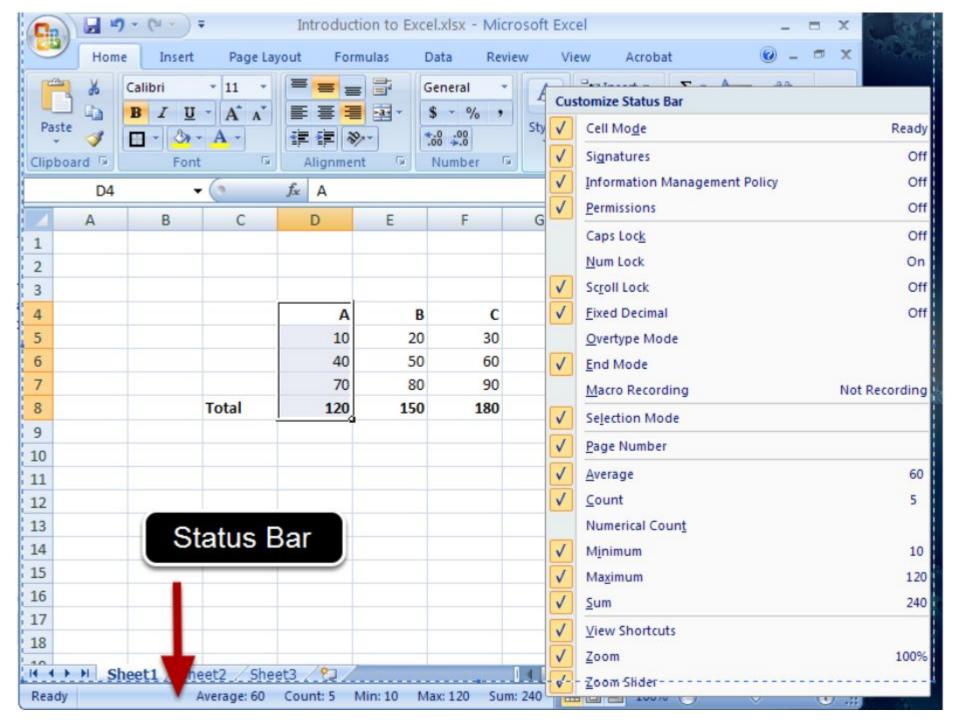

## **WORKING WITH CELLS**

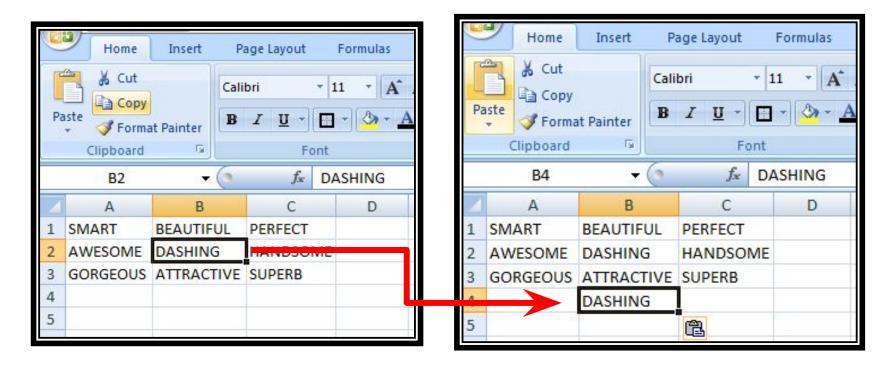

#### **TO COPY AND PASTE CONTENTS**

## **WORKING WITH CELLS**

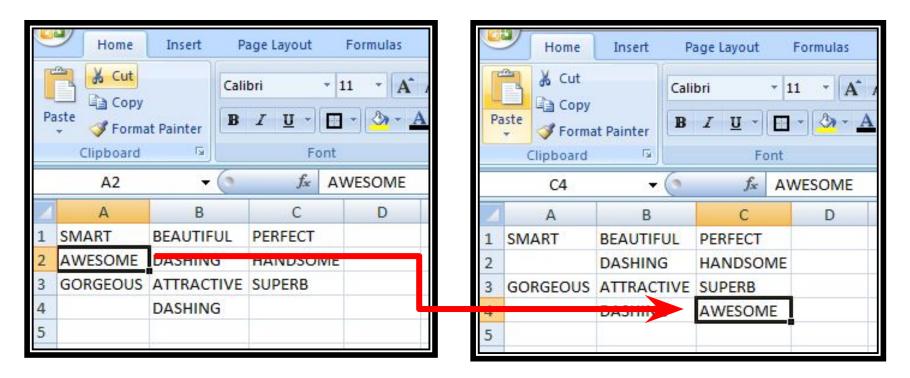

### **To Cut and Paste Cell Contents**

## FORMATTING TEXT

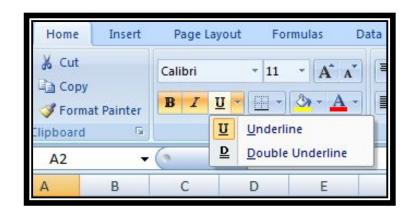

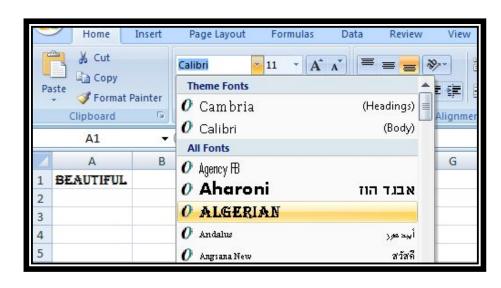

# TO FORMAT TEXT IN BOLD, ITALICS OR UNDERLINE

### **TO CHANGE THE FONT STYLE**

#### FORMATTING TEXT

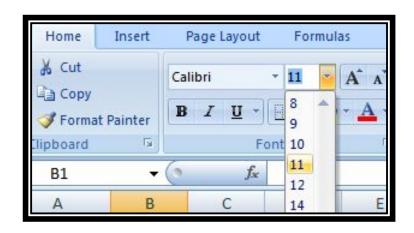

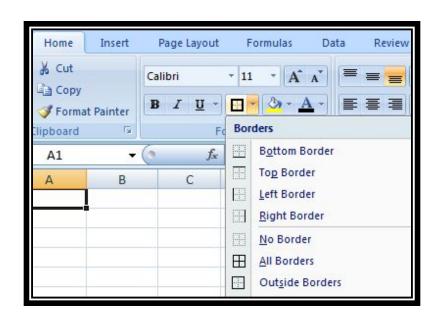

#### **TO CHANGE THE FONT SIZE**

**TO ADD A BORDER** 

#### FORMATTING TEXT

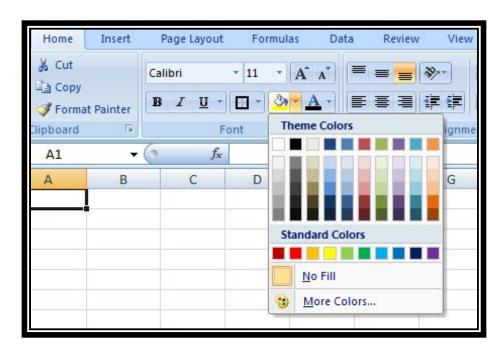

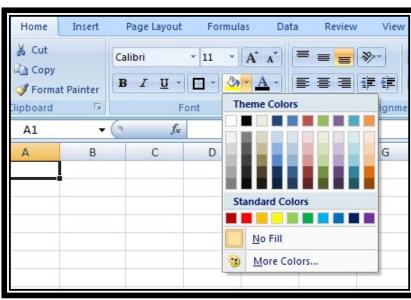

**TO CHANGE THE TEXT COLOUR** 

**TO ADD A FILL COLOUR** 

# **CONDITIONAL FORMATTING**

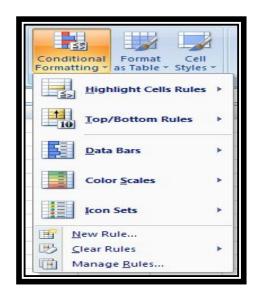

#### TO APPLY CONDITIONAL FORMATTING:

Select the cells you would like to format.

Select the **Home** tab.

Locate the **Styles** group.

Click the **Conditional Formatting** command. A menu will appear with your formatting options.

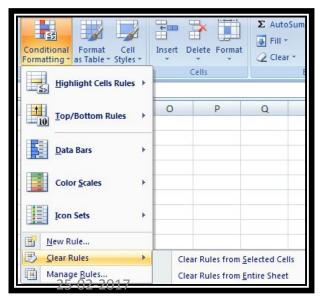

#### **TO REMOVE CONDITIONAL FORMATTING:**

Click the **Conditional Formatting** command.

Select Clear Rules.

Choose to clear rules from the **entire worksheet** or the **selected cells**.

MS EXCEL 13

## **CONDITIONAL FORMATTING**

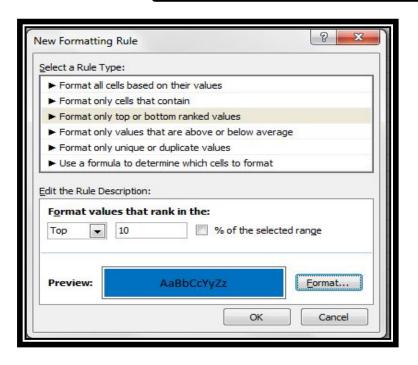

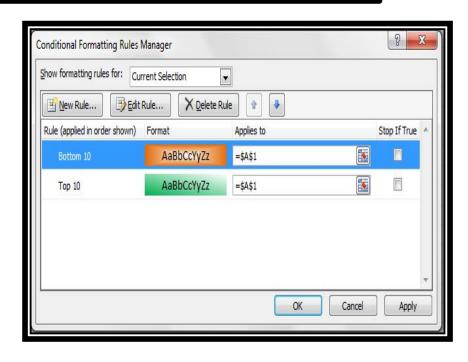

#### TO APPLY NEW FORMATTING:

Click the **Conditional Formatting** command. Select **New Rules** from the menu. There are different rules, you can apply these rules to differentiate particular cell.

#### TO MANAGE CONDITIONAL FORMATTING:

Click the **Conditional Formatting** command.
Select **Manage Rules** from the menu. The
Conditional Formatting Rules Manager dialog
box will appear. From here you can edit a rule,
delete a rule, or change the order of rules.

#### **TO INSERT ROWS & COLUMNS**

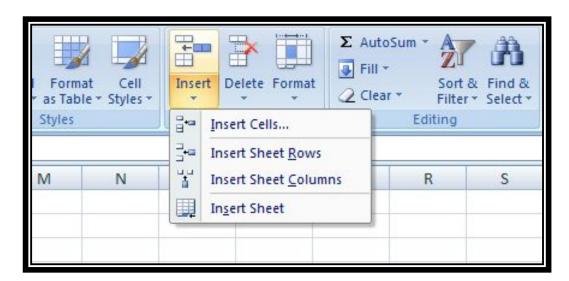

#### **TO INSERT ROWS**

#### **TO INSERT COLUMNS**

# **NOTE:**

- The new row always appears above the selected row.
- 2. The new column always appears to the left of the selected column.

# **EXCEL AUTOFILL**

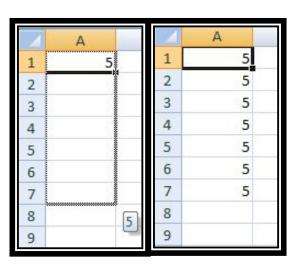

The Excel Autofill feature can be used to populate a range of cells with either a repeat value, a series of values, or just a cell format.

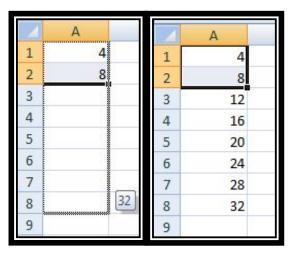

#### **Autofill Dates & Times**

# **SORTING**

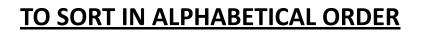

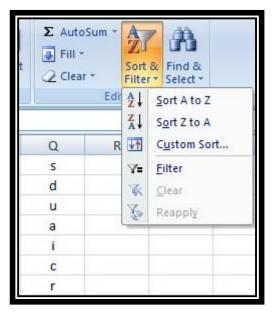

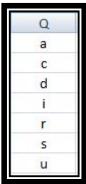

# TO SORT FROM SMALLEST TO LARGEST

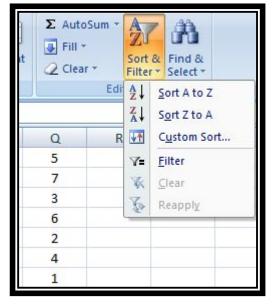

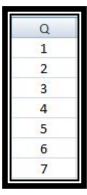

# **Cell References in Excel**

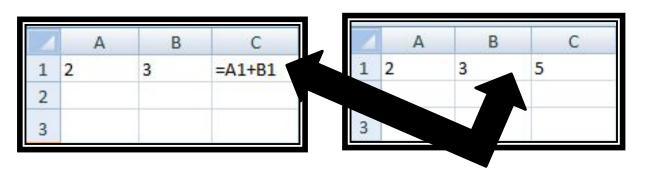

IN CELL (C1) SUM FUNCTION IS USED.

THEN FUNCTION FROM CELL (C1) IS COPY TO CELL (D3). WHEN THE POSITION OF THE CELL IS CHANGED FROM (C1) TO (D3), THEN THE REFERENCE IS ALSO CHANGED FROM (A1,B1) TO (B3,C3).

| - 2 |   | 1 | T/ S   |        |   |   |   |    |
|-----|---|---|--------|--------|---|---|---|----|
|     | Α | В | С      | D      |   |   | C | D  |
| 1   | 2 | 3 | =A1+B1 |        |   |   | 5 |    |
| 2   |   |   |        |        |   |   |   |    |
| 3   |   |   |        | =B3+C3 | 3 | 4 |   | 10 |
| 4   |   |   |        |        | 4 |   |   |    |

A RELATIVE CELL **REFERENCE** AS (A1) IS BASED ON THE RELATIVE POSITION OF THE CELL. IF THE **POSITION OF THE** CFII THAT **CONTAINS THE** REFERENCE CHANGES, THE REFERENCE ITSELF IS CHANGED.

18

# **Cell References in Excel**

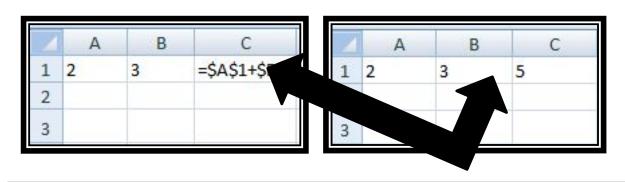

IN CELL (C1) SUM FUNCTION IS USED.

THEN FUNCTION FROM CELL (C1) IS COPY TO CELL (D3). WHEN THE POSITION OF THE CELL IS CHANGED FROM (C1) TO (D3), THEN THE ABSOLUTE REFERENCE REMAINS THE SAME(A1,B1).

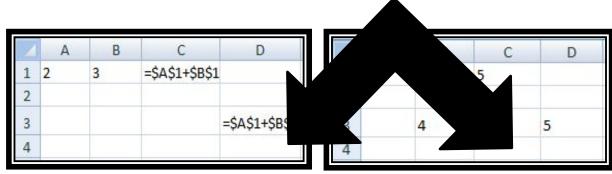

AN ABSOLUTE CELL **REFERENCE** AS (\$A\$1) ALWAYS REFERS TO A CELL IN A SPECIFIC LOCATION, IF THE **POSITION OF THE CELL THAT CONTAINS** THE FORMULA CHANGES, THE **ABSOLUTE** REFERENCE REMAINS THE SAME.

# **Cell References in Excel**

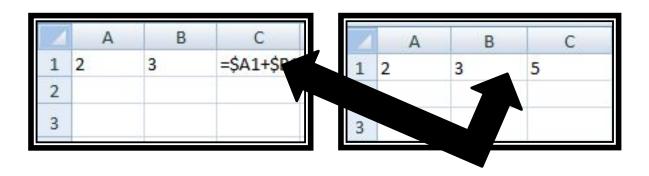

IN CELL (C1) SUM FUNCTION IS USED. THEN FUNCTION FROM CELL (C1) IS COPY TO CELL (D3). WHEN THE POSITION OF THE CELL IS CHANGED FROM (C1) TO (D3), THEN ROW REFERENCE IS CHANGED (FROM 1 TO 3) BUT COLUMN REFERENCE REMAINS SAME(A,B).

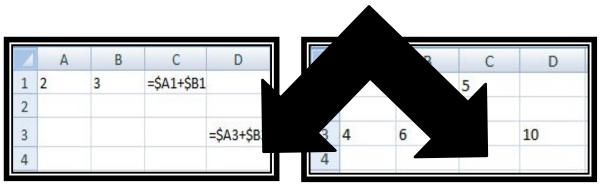

A MIXED CELL **REFERENCE** HAS EITHER AN **ABSOLUTE COLUMN AND** RELATIVE ROW OR **ABSOLUTE ROW AND RELATIVE** COLUMN. AN **ABSOLUTE COLUMN** REFERENCE TAKES THE FORM \$A1, \$B1. AN ABSOLUTE **ROW REFERENCE** TAKES THE FORM A\$1, B\$1.

20

# **Relative Cell References**

| CEI    | LING ▼   | : ×     | √ f <sub>x</sub> | =C2*D2    | 2             |  |
|--------|----------|---------|------------------|-----------|---------------|--|
| Ä      | A        | В       | С                | D         | E             |  |
| 1 Date |          | Zone    | Units            | Rate/Unit | Gross         |  |
| 2      | 01/01/14 | East    | 447              | 120.35    | =C2*D2        |  |
| 3      | 01/10/14 | Central | 401              | 240.60    | ~             |  |
| 4      | 01/19/14 | West    | 167              | 158.59    |               |  |
| 5      | 01/28/14 | East    | 881              | 359.50    |               |  |
| 6      | 02/06/14 | Central | 896              | 420.45    | relative cell |  |
| 7      | 02/15/14 | West    | 910              | 250.60    | reference     |  |
| 8      | 02/24/14 | East    | 648              | 300.40    |               |  |
| 9      | 03/05/14 | Central | 723              | 259.40    |               |  |
| 10     | 03/14/14 | West    | 900              | 350.41    |               |  |
| 11     |          |         |                  |           |               |  |

# **Relative Cell References**

| CEI   | ILING          | : ×     | ✓ fx  | =C7*D7    | 7          |
|-------|----------------|---------|-------|-----------|------------|
| A     |                | В       | C     | D         | E          |
| 1     | Date           | Zone    | Units | Rate/Unit | Gross      |
| ll re | ferences in    | row 7   | 447   | 120.35    | 53,796.45  |
| are i | relative to ro | w 7     | 401   | 240.60    | 96,480.60  |
| 4     | 01/19/14       | West    | 167   | 158.59    | 200        |
| 5     | /01/28/14      | East    | 881   | 359.50    | C7 * D     |
| 6     | 02/06/14       | Central | 896   | 420.45    | 376, 20.20 |
| 7     | 02/15/14       | West    | 910   | 250.60    | =C7*D7     |
| 8     | 02/24/14       | East    | 648   | 300.40    | 194,659.20 |
| 9     | 03/05/14       | Central | 723   | 259.40    | 187,546.20 |
| 10    | 03/14/14       | West    | 900   | 350.41    | 315,369.00 |
| 11    |                |         |       |           |            |

#### **Absolute Cell Reference**

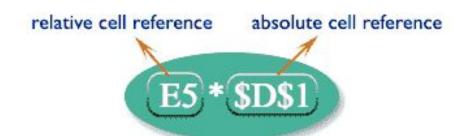

| CEII | LING *   | : ×     | ✓ f <sub>x</sub> | =E5*\$D   | \$1        |            |
|------|----------|---------|------------------|-----------|------------|------------|
| À    | A        | В       | С                | D         | Е          | F          |
| 1    | Rate of  | Commiss | ion :            | 5%        |            |            |
| 2    |          |         |                  |           |            |            |
| 3    |          |         |                  |           |            |            |
| 4    | Date     | Zone    | Units            | Rate/Unit | Gross      | Commission |
| 5    | 01/01/14 | East    | 447              | 120.35    | 53,796.45  | =E5*\$D\$1 |
| 6    | 01/10/14 | Central | 401              | 240.60    | 96,480.60  |            |
| 7    | 01/19/14 | West    | 167              | 158.59    | 26,484.53  |            |
| 8    | 01/28/14 | East    | 881              | 359.50    | 316,719.50 |            |
| 9    | 02/06/14 | Central | 896              | 420.45    | 376,723.20 |            |
| 10   | 02/15/14 | West    | 910              | 250.60    | 228,046.00 |            |
| 11   | 02/24/14 | East    | 648              | 300.40    | 194,659.20 |            |
| 12   | 03/05/14 | Central | 723              | 259.40    | 187,546.20 |            |
| 13   | 03/14/14 | West    | 900              | 350.41    | 315,369.00 |            |
| 14   |          |         |                  |           |            |            |

#### **Absolute Cell Reference**

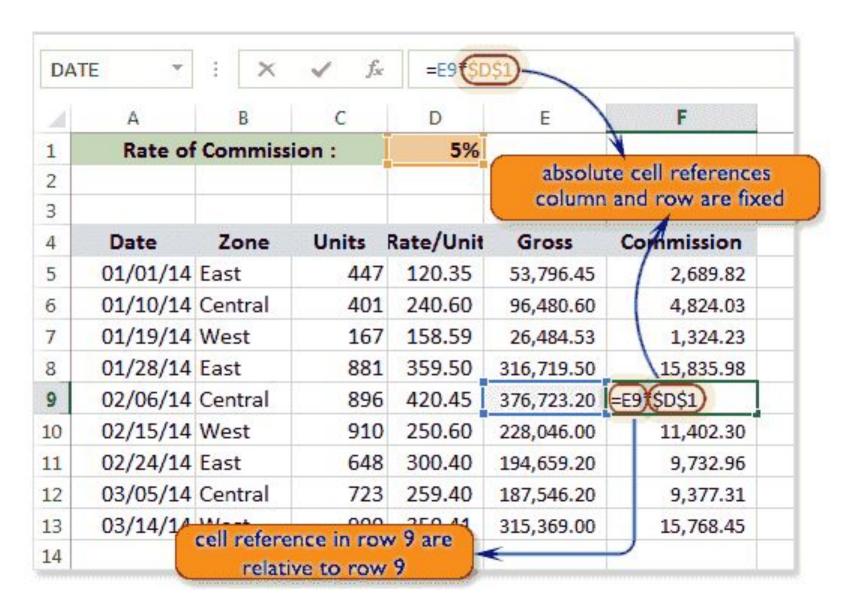

#### How using cell references with multiple worksheets?

Excel allows cell references not only within one sheet of a workbook but also can update many sheets at a time with the changes of value of one cell of a sheet.

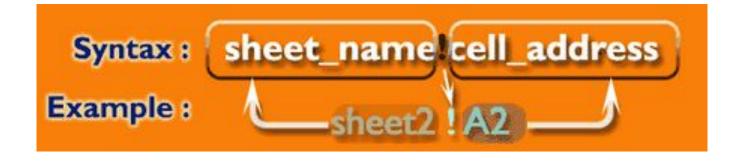

25-02-2017 MS EXCEL 25

#### How using cell references with multiple worksheets?

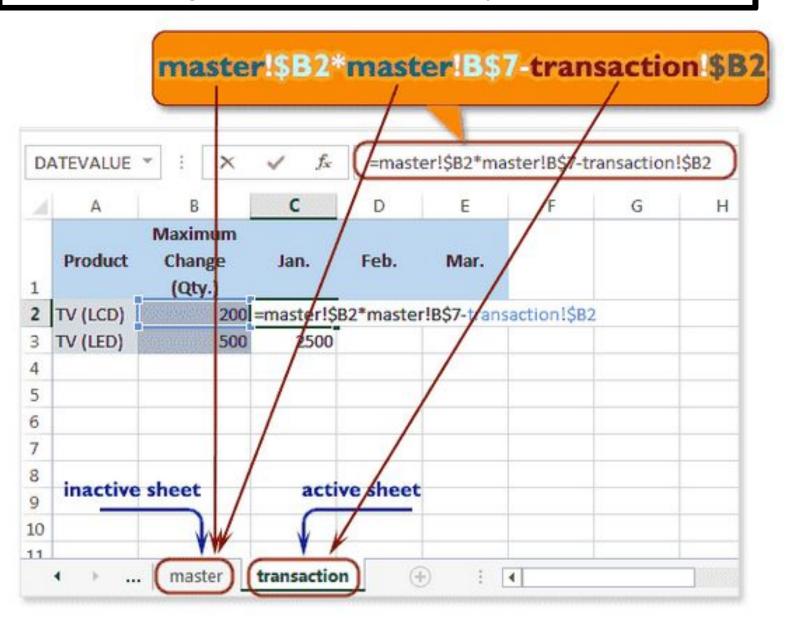

#### **FUNCTIONS BASIC**

A formula is an expression which calculates the value of one or more cell(s). Formulas always start with an equal sign (=), followed by constants that are numeric values and calculation operators such as plus (+), minus (-), asterisk(\*), or forward slash

(/) signs.

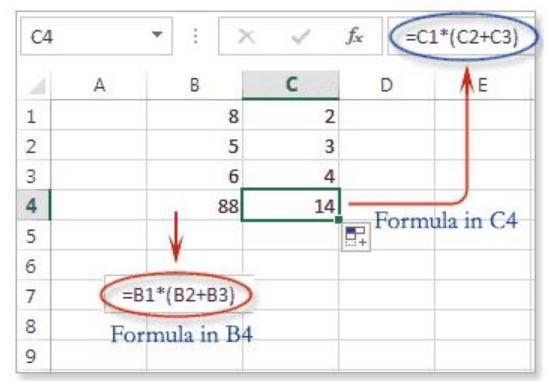

# **INSERT A FUNCTION**

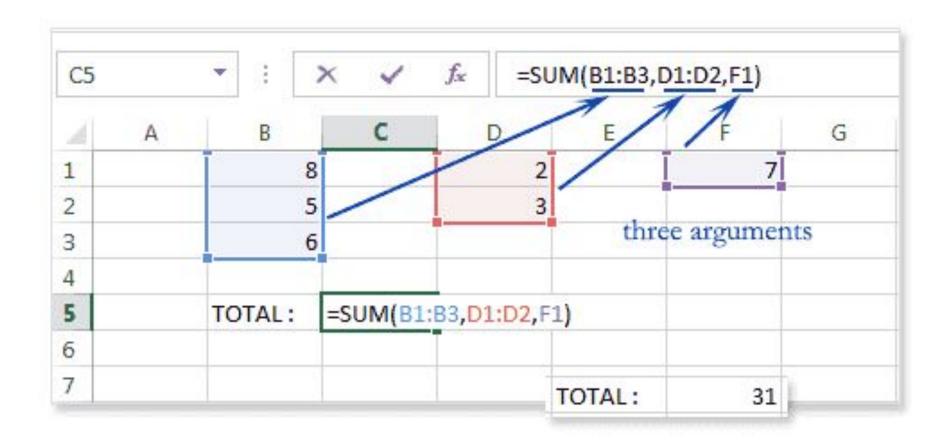

25-02-2017

## **INSERT A FUNCTION**

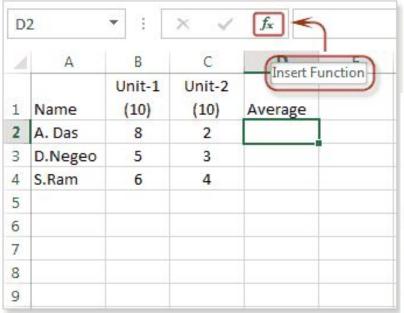

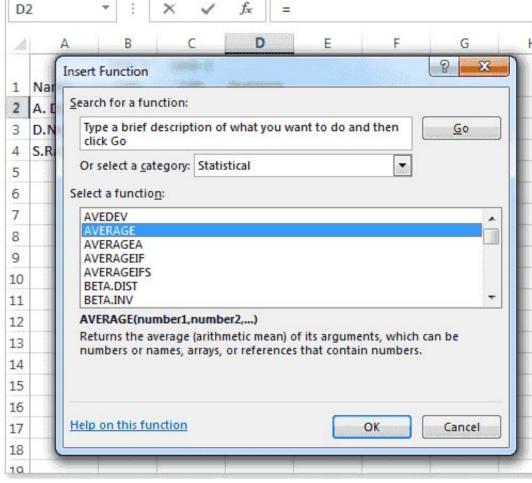

The FORMULAS tab includes a Function Library group. This group provides easy access to the functions that are available in Excel because it divides the functions into categories for ease of reference.

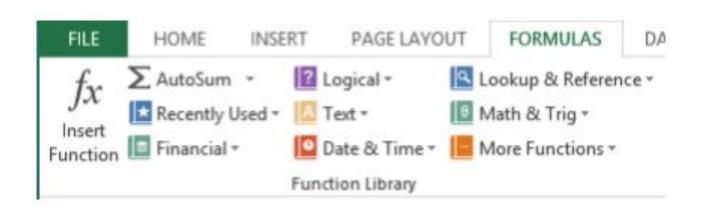

# **IF FUNCTION**

#### **SYNTAX OF IF**

=IF(LOGICAL TEXT, VALUE IF TRUE, VALUE IF FALSE)

| А | В                       | С             |
|---|-------------------------|---------------|
|   | FUNCTION                | <b>RESULT</b> |
| 5 | IF(A2<5,"TRUE","FALSE") | FALSE         |
|   | IF(A2>5,"TRUE","FALSE") | FALSE         |
|   | IF(A2=5,"TRUE","FALSE") | TRUE          |
|   | IF(A2<5,20,10)          | 10            |
|   | IF(A2>=5,20,10)         | 20            |
|   | IF(A2<=5,"A","B")       | Α             |
|   | IF(A2>5,"A","B")        | В             |

#### **LOGICAL TEXT-**

Any value or expression that can be evaluated to TRUE or FALSE.

#### **VALUE IF TRUE-**

Value that is returned if logical text is TRUE.

#### **VALUE IF FALSE-**

Value that is returned if logical text is FALSE.

## **SUMIF FUNCTION**

| А                       | В      |
|-------------------------|--------|
| 5                       | 3      |
| 1                       | 7      |
| 7                       | 4      |
| 3                       | 1      |
| 9                       | 8      |
| 4                       | 6      |
| 2                       | 2      |
| FUNCTION                | RESULT |
| SUMIF(A1:A7,"<5")       | 10     |
| SUMIF(A1:A7,"<5",B1:B7) | 16     |
|                         | // /   |

WITHOUT SUM\_RANGE

WITH SUM\_RANGE

#### **SYNTAX OF SUMIF**

=SUMIF(RANGE,CRITERIA, [SUM\_RANGE])

#### **RANGE-**

Range of cells on which conditions are applied.

#### **CRITERIA-**

Condition that defines which cell or cells will be added.

#### **SUM RANGE-**

Actual cells to sum.

#### **NOTE:-**

If sum range is not used then range is used for sum.

# **SUMIFS FUNCTION**

#### **SYNTAX OF SUMIFS**

=SUMIFS(sum\_range, criteria\_range1, criteria1, [criteria\_range2, criteria2], ...)

| A | Α       | В     | C        | D                      | E     | F                               |
|---|---------|-------|----------|------------------------|-------|---------------------------------|
| 1 | Product | Sales | Salesman | Apples sales           | \$100 | =SUMIF(A2:A6, "apples", B2:B6)  |
| 2 | Apples  | \$30  | Seller 1 | Section 1              |       |                                 |
| 3 | Oranges | \$50  | Seller 2 | Apples, Seller 1 sales | \$60  | =SUMIFS(B2:B6, A2:A6, "apples", |
| 4 | Apples  | \$30  | Seller 1 |                        |       | C2:C6, "seller 1")              |
| 5 | Oranges | \$20  | Seller 1 |                        |       |                                 |
| 6 | Apples  | \$40  | Seller 2 |                        |       |                                 |

# **COUNT FUNCTIONS**

# **SYNTAX OF FUNCTIONS**

- 1. COUNT(value1, [value2], ...)
- 2. COUNTA(value1, [value2], ...)
- 3. COUNTBLANK(range)
- 4. COUNTIF(range, criteria)
- COUNTIFS(criteria\_range1, criteria1, [criteria\_range2, criteria2]...)

| 1 | A          | В | C                                       | D | E                                    |
|---|------------|---|-----------------------------------------|---|--------------------------------------|
| 1 | Data       |   | Numerical values:                       | 5 | =COUNT(A2:A9)                        |
| 2 | 1          |   |                                         |   |                                      |
| 3 | 10         |   | Non-empty cells:                        | 6 | =COUNTA(A2:A9)                       |
| 4 |            |   | 100 100 100 100 100 100 100 100 100 100 |   |                                      |
| 5 | 5          |   | Empty cells:                            | 2 | =COUNTBLANK(A2:A9)                   |
| 6 | text       |   |                                         |   |                                      |
| 7 |            |   | >5                                      | 3 | =COUNTIF(A2:A9, ">5")                |
| 8 | 01/01/2015 |   |                                         |   |                                      |
| 9 | 8          |   | >5 and <10                              | 1 | =COUNTIFS(A2:A9, ">5", A2:A9, "<10") |

34

# **Excel Math and Trig Functions**

**ABS** Returns the absolute value (i.e. the modulus) of a supplied number.

**ROUND** Rounds a number to a specified number of digits.

So if you have 4.126 in cell A1 and use the formula **=ROUND(A1,2)** the result will be 4.13 if the value in A1 is 4.123 the result will be 4.12.

**MOD** Returns the remainder from division.

=MOD(20,6) is 2 because you have 3 times 6 in 20 and the rest is 2.

**POWER** Returns the result of a number raised to a power.

**=POWER(A1,2)** will also result in 16 if the value in cell A1 is 4.

**SQRT** Returns a positive square root.

- **=SQRT(16)** that will result in 4 because 4 multiplied by 4 is 16 or
- **=SQRT(A1)** that will also result in 4 if the value in cell A1 is 16.

# **Excel Math and Trig Functions**

#### **Trigonometry Functions**

PI Returns the constant value of pi

**COS** Returns the Cosine of a given angle

ACOS Returns the Arccosine of a number

SIN Returns the Sine of a given angle

ASIN Returns the Arcsine of a number

TAN Returns the Tangent of a given angle

ATAN Returns the Arctangent of a given number

COT Returns the cotangent of an angle (New in Excel 2013)

ACOT Returns the arccotangent of a number (New in Excel 2013)

#### **Exponents & Logarithms**

EXP Returns e raised to a given power

LN Returns the natural logarithm of a given number

**LOG** Returns the logarithm of a given number, to a specified base

LOG10 Returns the base 10 logarithm of a given number

# Types of Excel Formula Error

| #NULL!  | <ul> <li>Arises when you refer to an intersection of two ranges that on not intersect.</li> </ul>                                               |
|---------|----------------------------------------------------------------------------------------------------|
| #DIV/0! | - Occurs when a formula attempts to divide by zero.                                                                                             |
| #VALUE! | <ul> <li>Occurs if one of the variables in your formula is of the wrong<br/>type (e.g. text value when a numeric value is expected).</li> </ul> |
| #REF!   | - Arises when a formula contains an invalid cell reference.                                                                                     |
| #NAME?  | <ul> <li>Occurs if Excel does not recognise a formula name or does<br/>not recognise text within a formula.</li> </ul>                          |
| #NUM!   | - Occurs when Excel encounters an invalid number.                                                                                               |
| #N/A    | - Indicates that a value is not available to a formula.                                                                                         |

# Types of Excel Formula Error

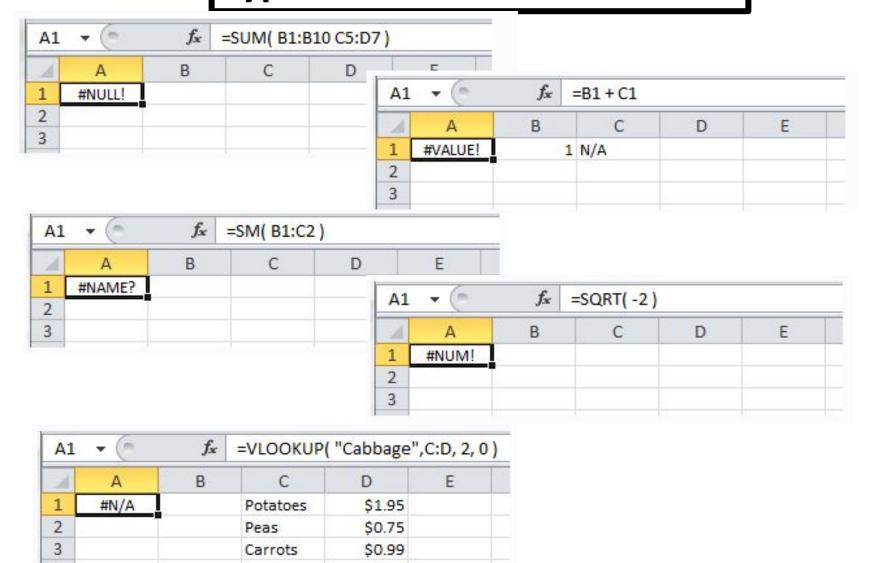